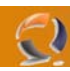

## **AGGIORNAMENTO DI INTERNET EXPLORER DALLA VERSIONE 5.0 ALLA VERSIONE 6.0**

Come prima operazione controlliamo la versione di explorer presente sul computer in questione. Apriamo una finestra di Internet Explorer come in Figura 1

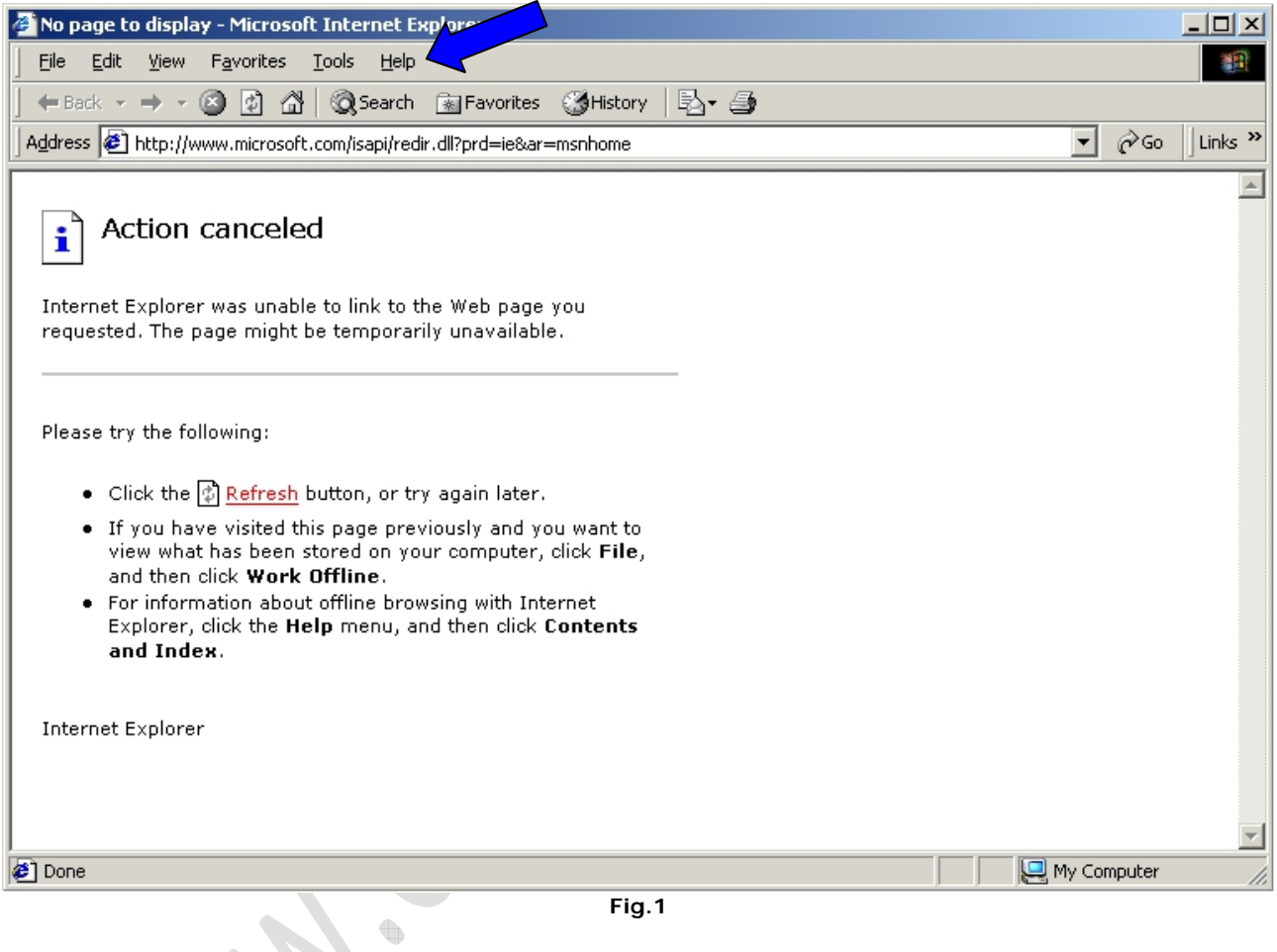

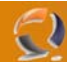

Quindi clicchiamo su Help e selezioniamo About Internet Explorer come in Figura 2.

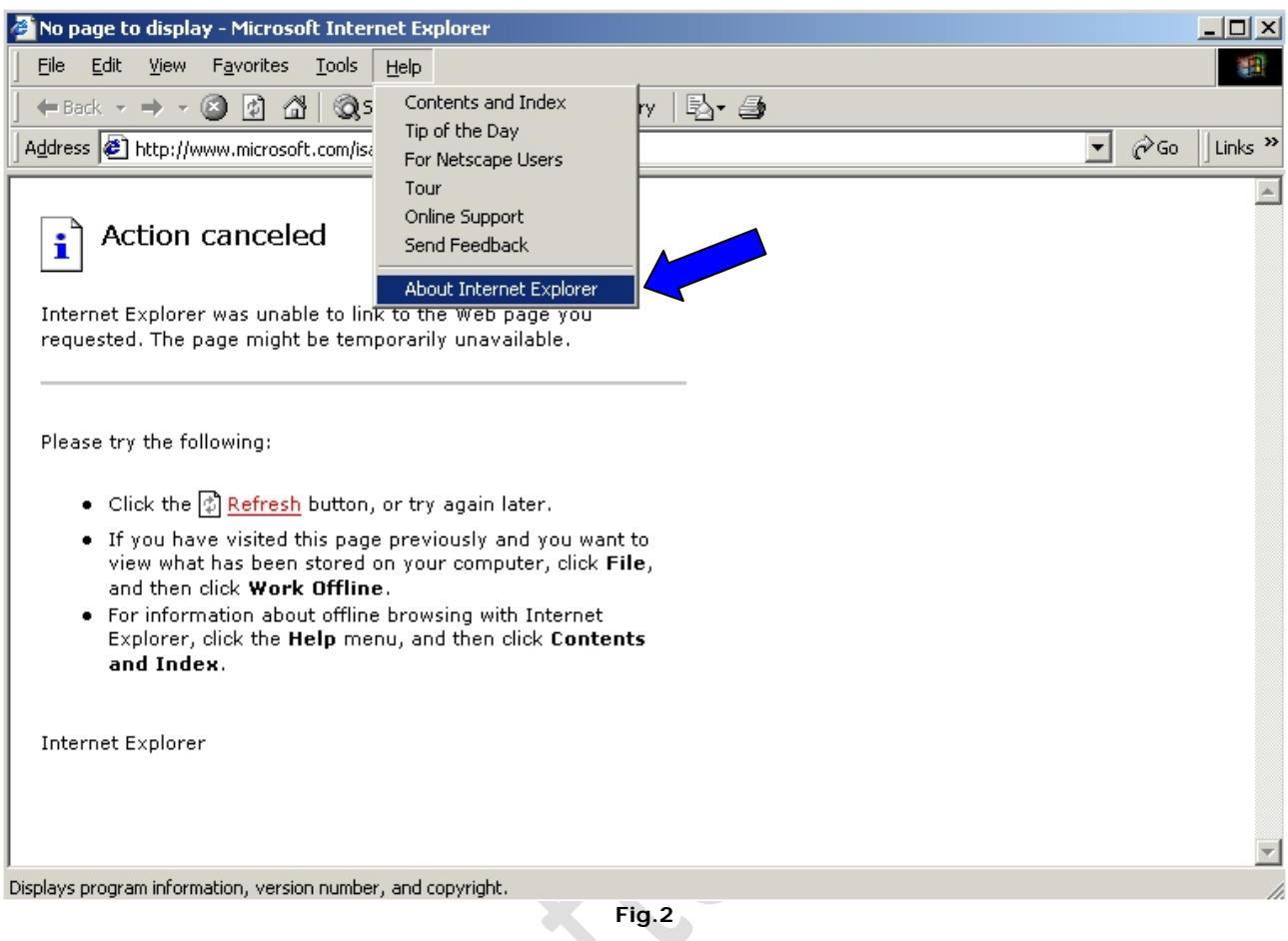

Ci apparirà la seguente schermata dove ci verra visualizzata la versione dell'Internet Explorer presente sulla macchina. (Figura 3).

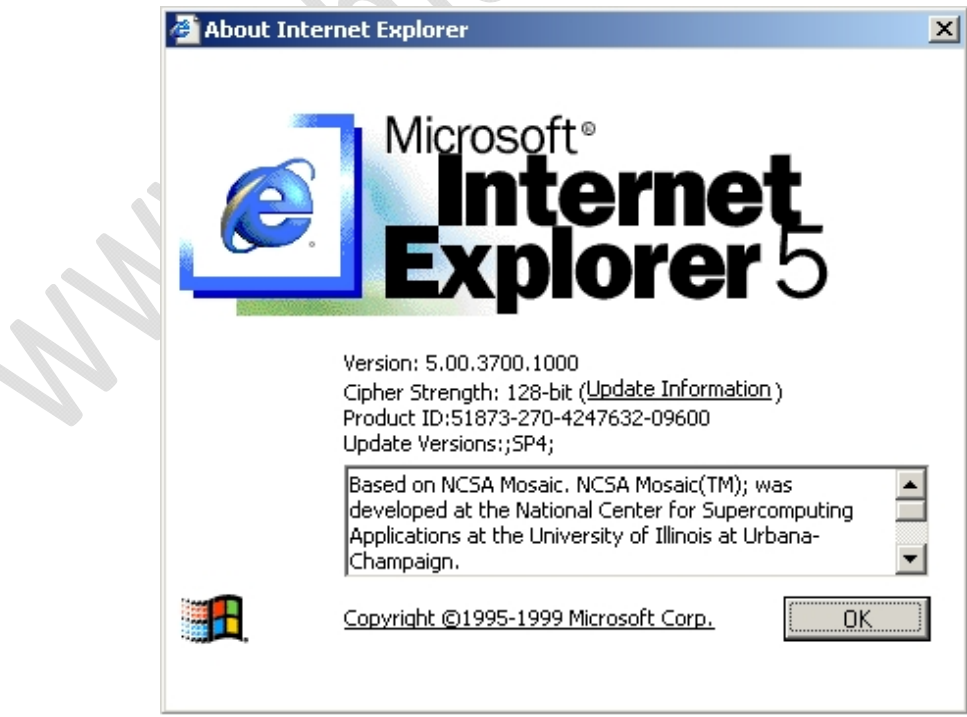

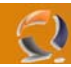

Quindi clicchiamo su **OK** per chiudere tutto.

Adesso reperiamo il file di aggiornamento per l'Internet Explorer 6.0 come da percorso descritto nella Libreria dei Driver. Apriamo la cartella Internet Explorer 6.0 with Service Pack 1, quindi la cartella Eng e lanciamo il file ie6setup.exe.

Nella prima schermata selezionare **I Accept** the ageement e cliccare su **Next** come in Figura 4

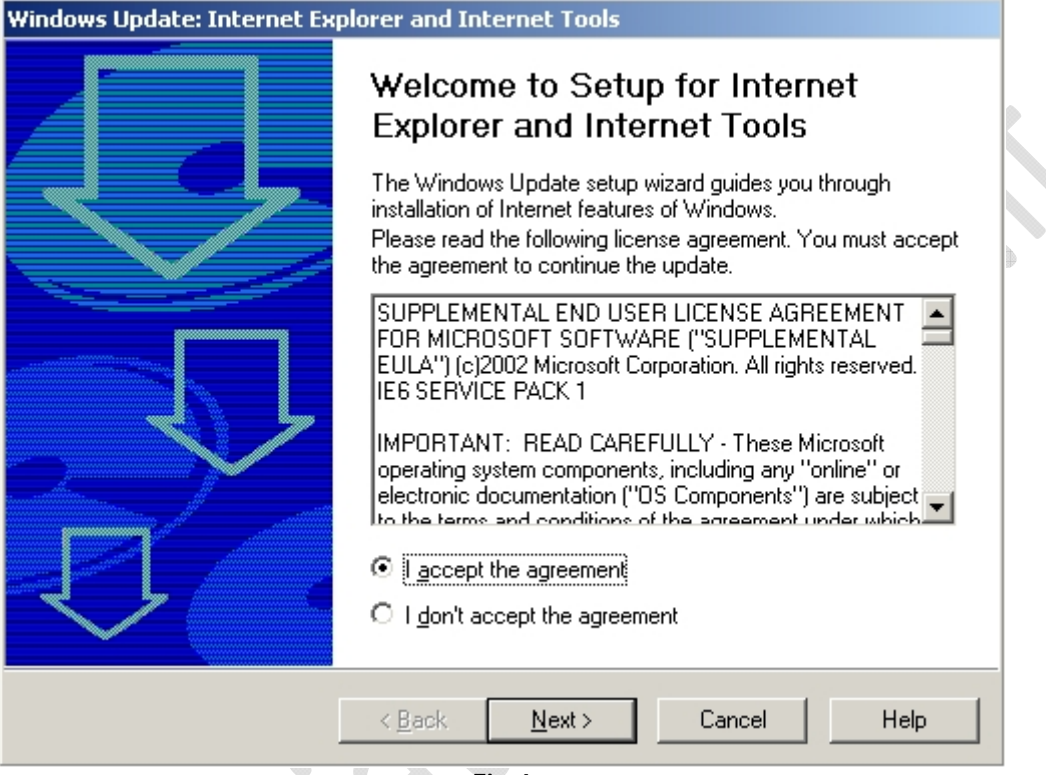

**Fig.4** 

à

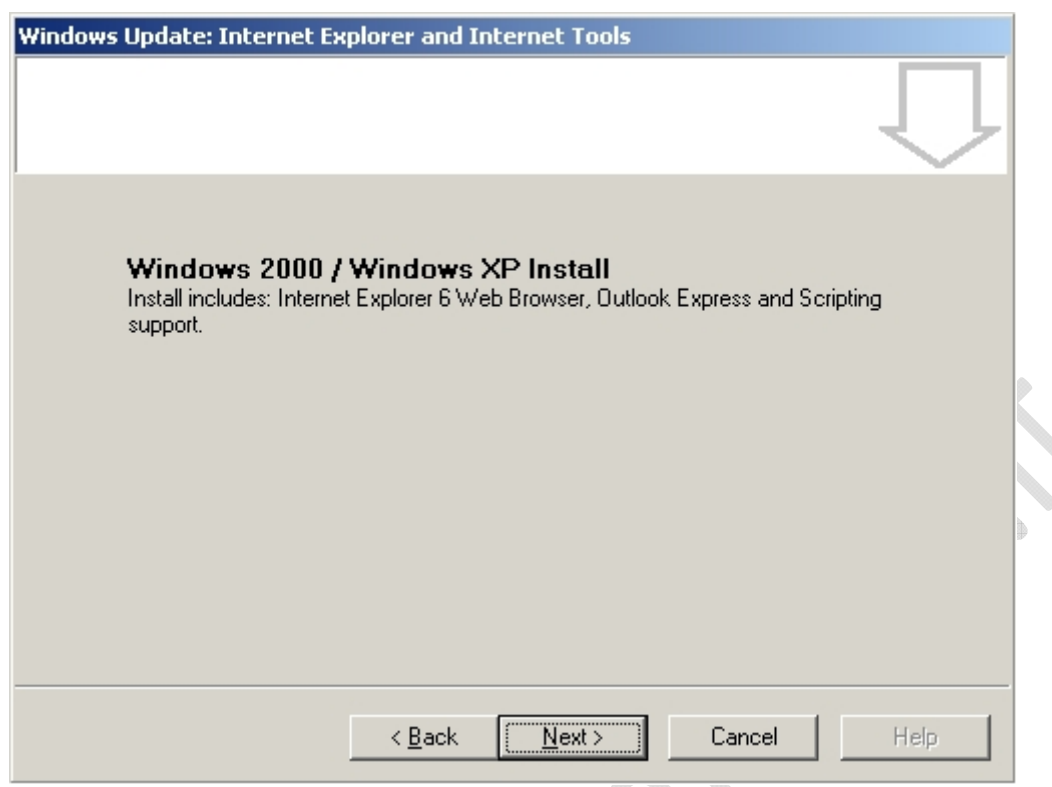

**Fig.5** 

## Cliccare su **Next**

 $\odot$ 

Attendere alcuni istanti quindi ci apparirà la seguente schermata Figura 6

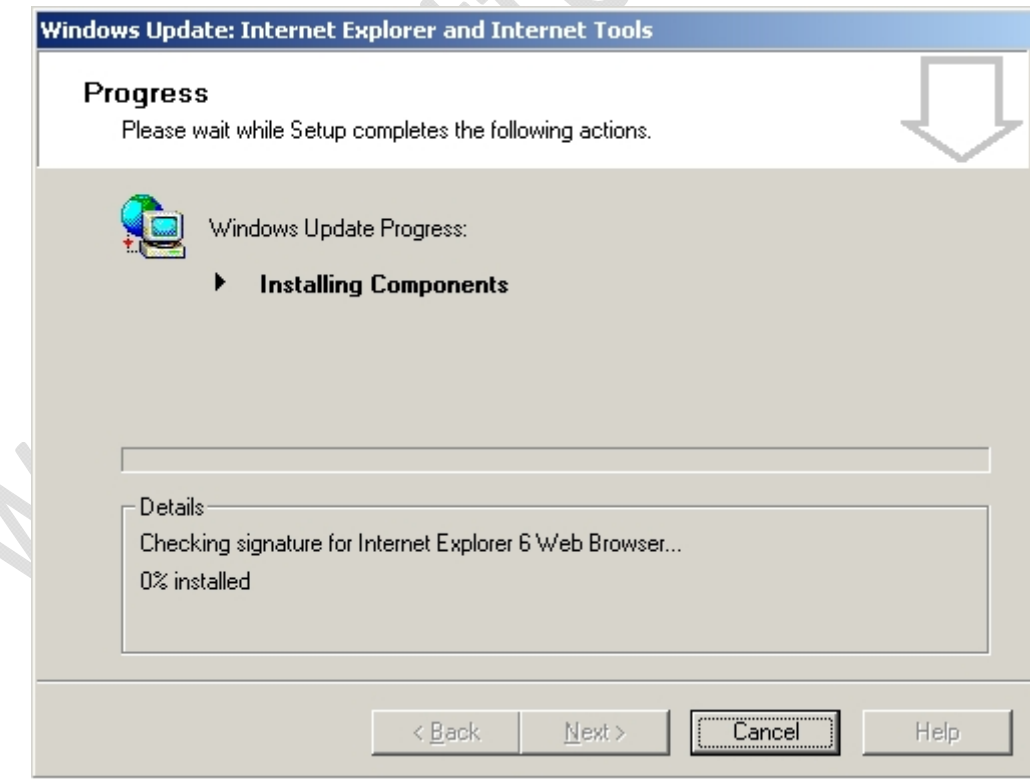

**Fig.6** 

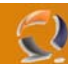

**!!!ATTENZIONE!!!** Non preoccuparsi se la barra di installazione non va avanti velocemente è tutto normale. (ci vorrano circa 10 minuti)

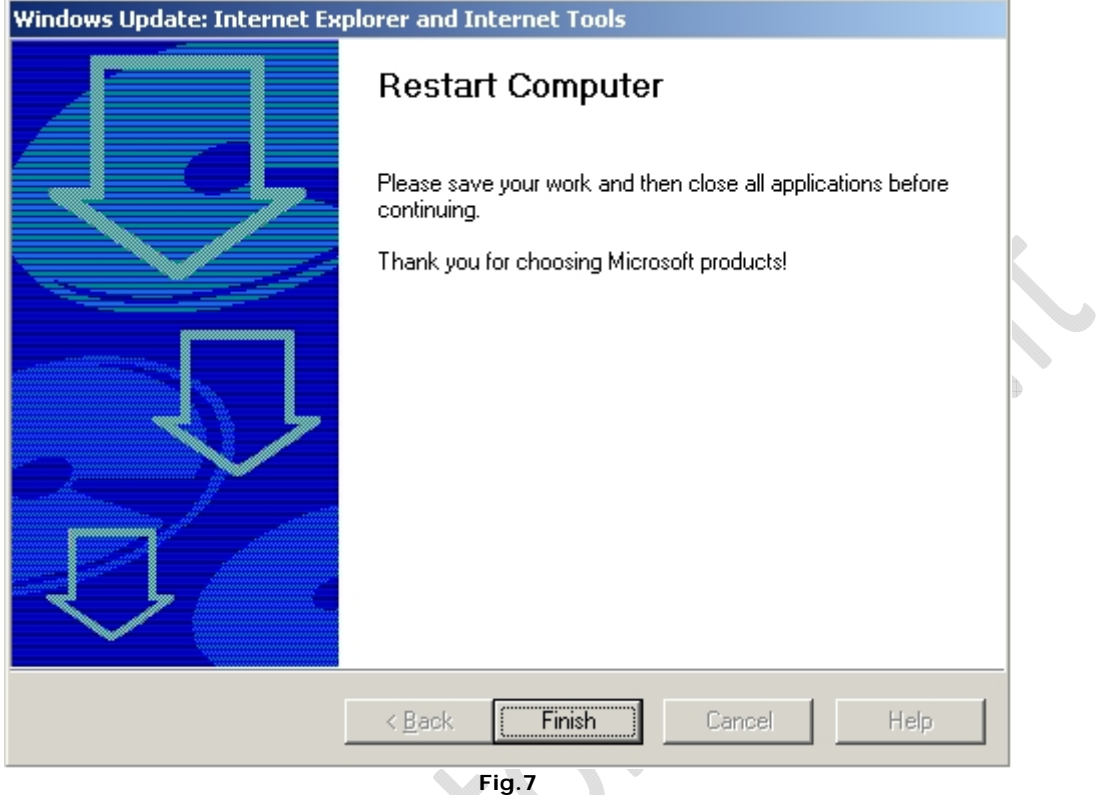

A questo punto non ci resta che cliccare su **Finish** per riavviare il computer.

Al riavvio in alto a sinistra ci apparirà il seguente pop up come in Figura 8

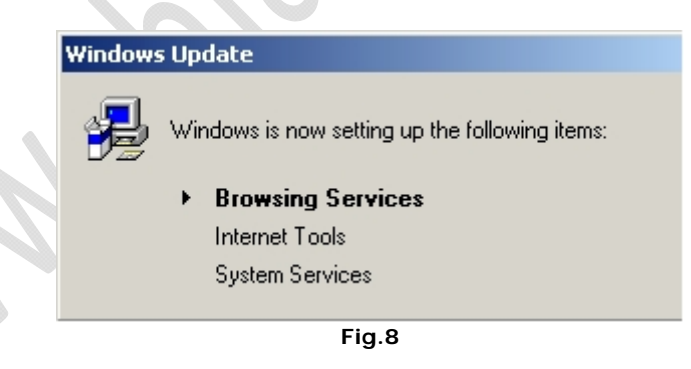

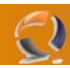

Adesso per verificare se l'aggiornamento è avvenuto con successo apriamo una finestra di Explorer clicchiamo su **Help**  e selezioniamo **About Internet Explorer** dovremmo ottenere una finestra come quella di Figura 9.

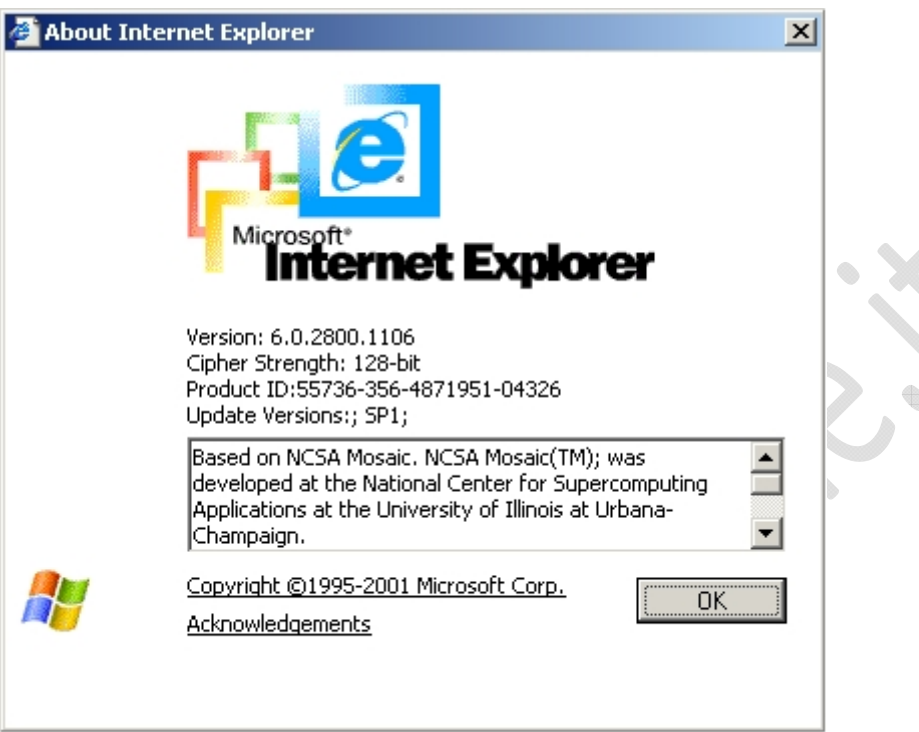

**Fig.9** 

۰

 $\bigoplus$ 

Quindi clicchiamo su **OK.**